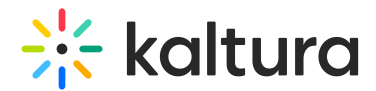

# Introduction to the Player Studio

Last Modified on 12/08/2024 6:40 pm IST

This article is designated for administrators.

## About

In this article, you will find an overview of Kaltura's Player Studio. KMC administrators can create, configure, update, and design media players to embed on any domain. Customize any element to create the desired experience and look and feel for your viewers:

- Customization options include audio tracks, interactive videos elements, captions, playback speed, social share, related videos, and more.
- Players' skin can be designed to match any branding requirements.
- Available toolkits for plugin development including SDKs and contrib library.
- Lightweight and secure embed codes for any environment.

### Access the studio

- 1. Log into the KMC.
- 2. Click the Studio tab.
- 3. **Player Studio** is open by default.

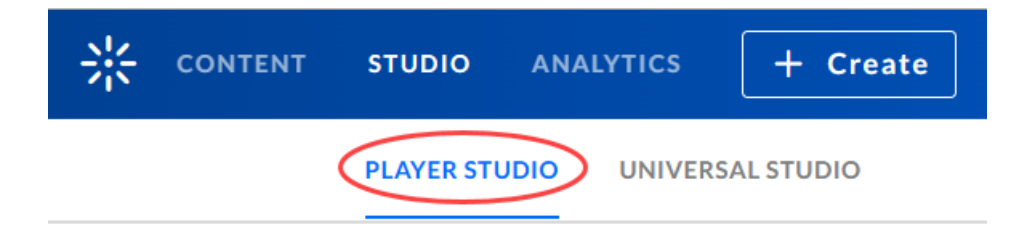

#### A list of all available players in your account is displayed.

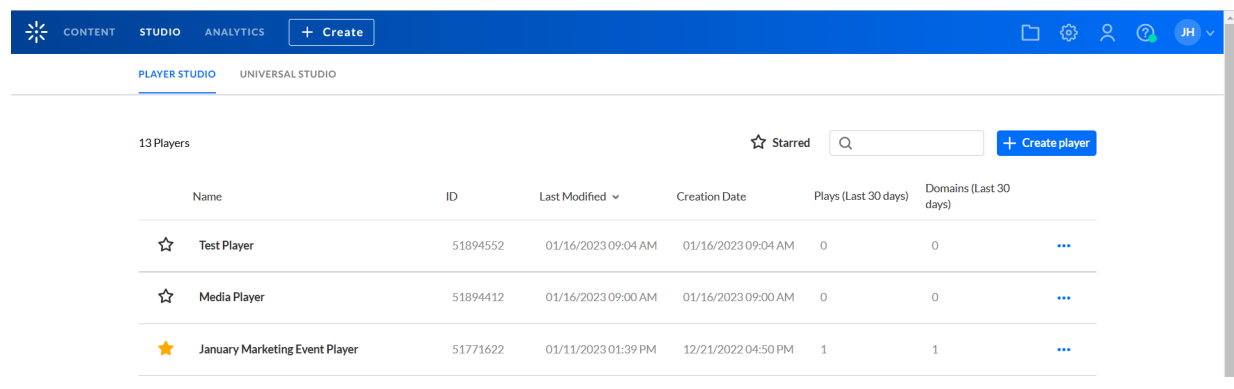

Copyright ©️ 2024 Kaltura Inc. All Rights Reserved. Designated trademarks and brands are the property of their respective owners. Use of this document constitutes acceptance of the Kaltura Terms of Use and Privacy Policy.

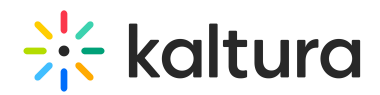

### Customized players vs default players

If your Player Studio has both **Customized Players** and **Default Players**, the list of players will be divided into two tabs - **Customized Players** (default opening view) and **Default Players**. If there are no **Default Players** (as in the case of our Player Studio shown above), the two tabs are not displayed, and a simple list of players is displayed instead.

**Default Players** - are created automatically by the system. The Default Players have a three-dot button that contains two options - **Edit** and **Duplicate**. You may not create or delete Default Players.

**Customized Players** - are created by the KMC administrators. The Customized Players have a three-dot button that contains three options - **Edit**, **Duplicate**, and **Delete**. The Customized Players tab has a **+ Create Player button** that allows you to create a new player.

#### **The following fields are available on the Players List (both Customized and System tabs):**

- **Name** The name of the player
- **ID** The ID that was automatically assigned to the player upon creation.
- **Last Modified** The last time the player was modified.
- **Creation Date** The date the player was created.
- **Plays (Last 30 days)** The number of times the player has been played in the last 30 days.
- **Domains (Last 30 days)** The number of domains from which the player has played in the last 30 days.
- You may also search for players via the search box, mark players as favorites, sort the players, view top 5 domains of a player, create (only Customized players), edit, duplicate, update, and delete (only Customized players) a player. More information on these functionalities is provided below.

### Search for a player

All players are searchable via the search box. The search will render results only from the current tab i.e. Customized Players tab **or** Default Players tab.

Type all or part of a player name or a player ID in the search box, then click **Enter** to search. In our example, we are searching for "Knowledge".

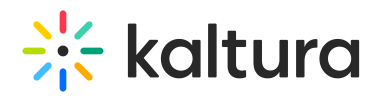

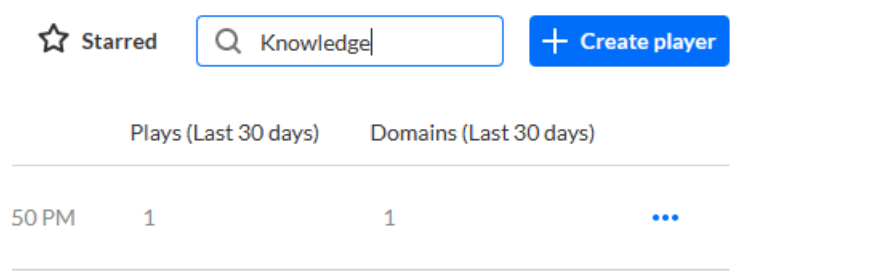

The results of your search are displayed.

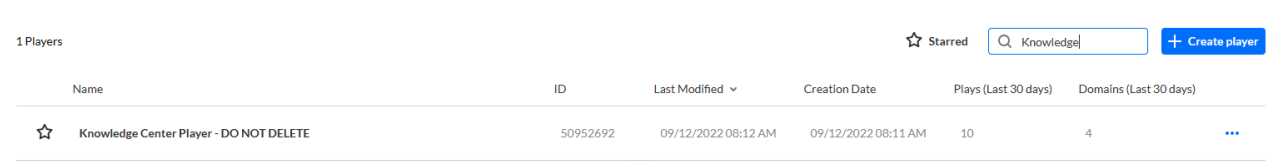

## Mark players as favorites

You can mark players as favorites. This may help highlight the preferred players' templates for copy. There are two ways to do this.

• In the list of players, click the star to the left of the player's name. This turns the star yellow.

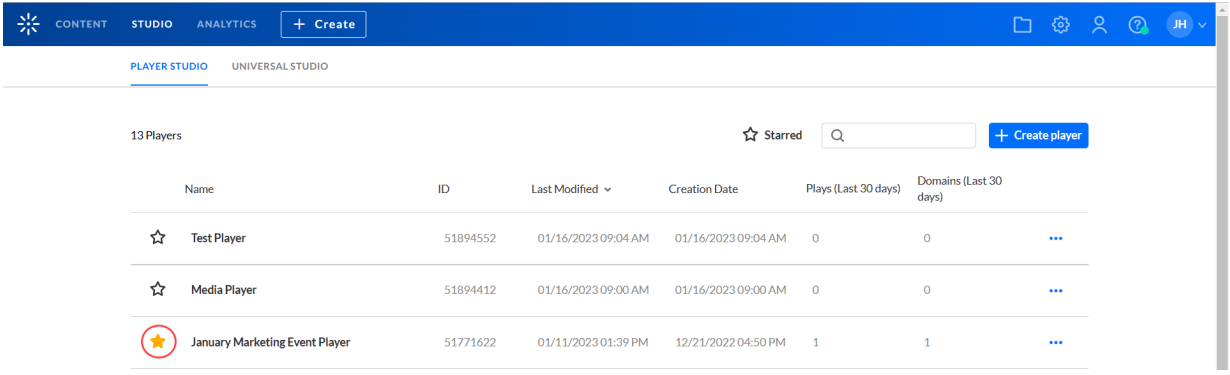

Select a player from the list of players and click the star in the upper right corner of the screen. This turns the star yellow.

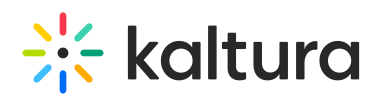

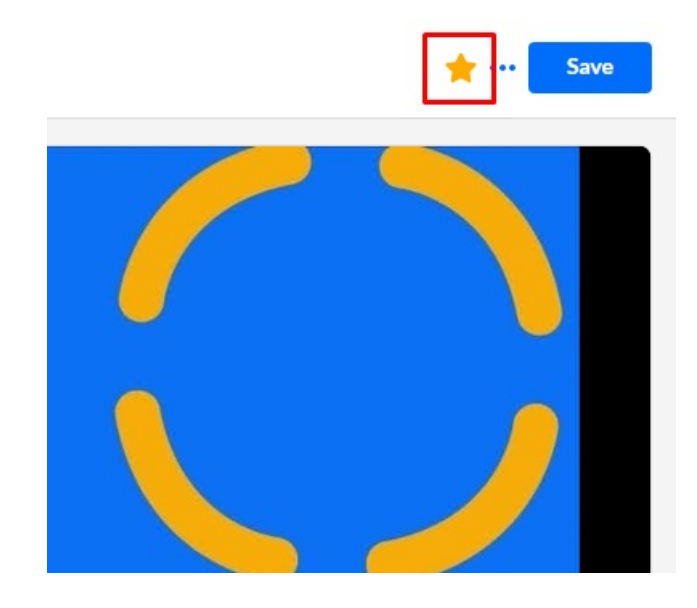

### Sort the players

You can sort the players by Name, ID, Last Modified, and Creation Date. You may click on the Starred button to display only the starred players.

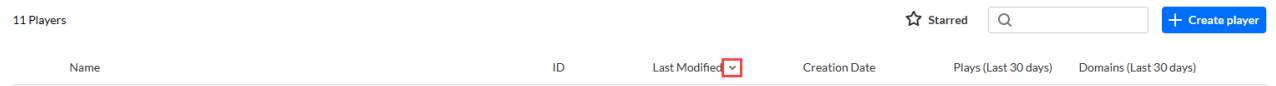

### View the top 5 domains

For any given player, you may hover over the number of domains in the Domains column to see the top 5 domains for that player.

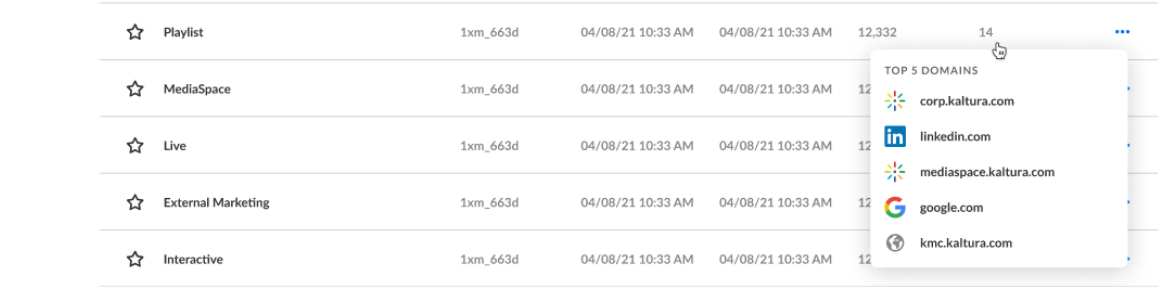

## Create a player

Click the **+ Create player** button to create a player. See our article [Create](https://knowledge.kaltura.com/help/how-to-create-a-kaltura-player) a player for instructions on creating a player.

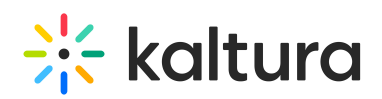

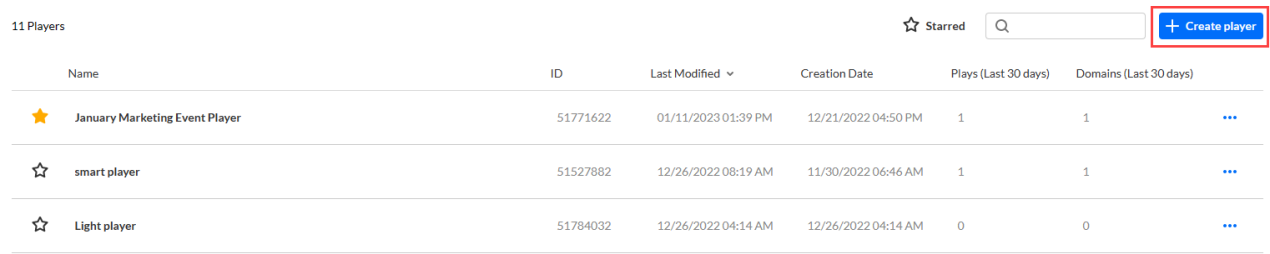

# Edit a player

Once in the Kaltura Player Studio, you can configure the player via the Edit View. There are two ways to access the Edit View.

Click on the desired player in the Player List.

**Or**

Click on the three dots button to the right of the desired player and choose Edit from the list.

The Edit View displays. The default opening tab is Player [Settings](https://knowledge.kaltura.com/help/the-kaltura-player-studio-admin-guide-player-settings).

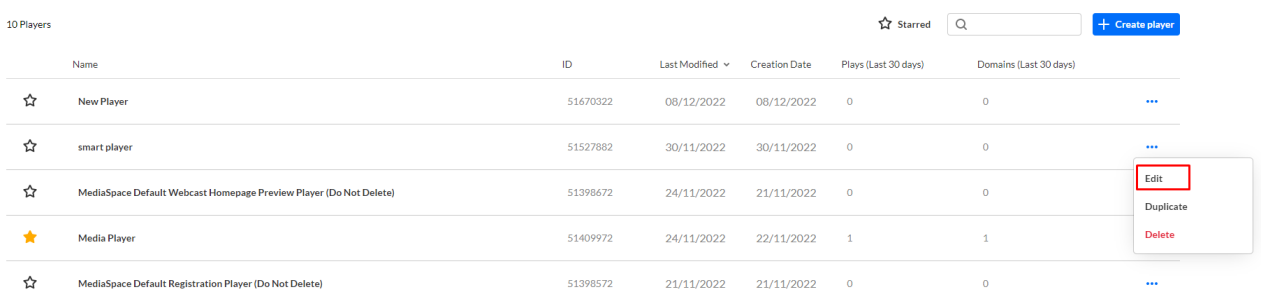

To learn more, please visit our article Player [Studio](http://knowledge.kaltura.com/help/the-kaltura-player-studio-edit-view) - Edit View.

## Duplicate a player

You may duplicate players in the Players List. A use case for this functionality is you may like the configuration of an existing player and only wish to make minor modifications to it to serve your purposes. You can duplicate it, give it a new name, then edit it accordingly.

1. Click the three-dot button to the right of the player you wish to duplicate and choose Duplicate.

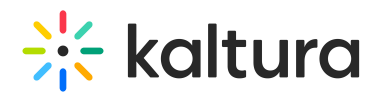

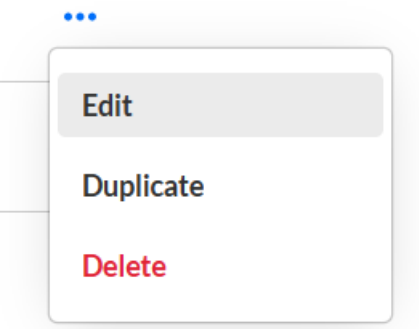

The Duplicate screen displays a message that you are about to duplicate the player. You can click **Cancel** to cancel the command.

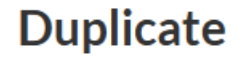

Are you sure you want to duplicate "January Marketing Event" Player"?

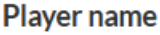

January Marketing Event Player (Copy)

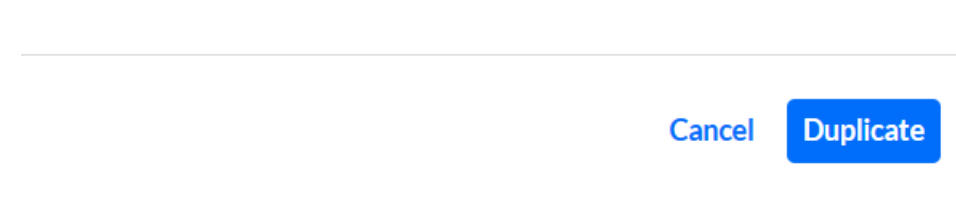

- 2. Type a name for the new player.
- 3. Click the **Duplicate** button. The new player is added to the Players List.

## Update a player

If the admin has configured the player to be kept on the current version, once a player is outdated, it will be marked as "Outdated Version" in the Player List.

Playlist Outdated Version 04/08/21 10:33 AM 04/08/21 10:33 AM 12.332  $14$ 1xm 663d  $\ddotsc$ 

You may update the player via the tag itself, or via the three-dot button.

#### **Option 1 - Updating the player's version via the tag:**

1. Hover over the tag and **Update to the latest version** tooltip displays.

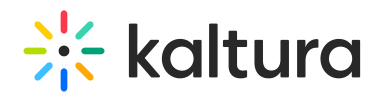

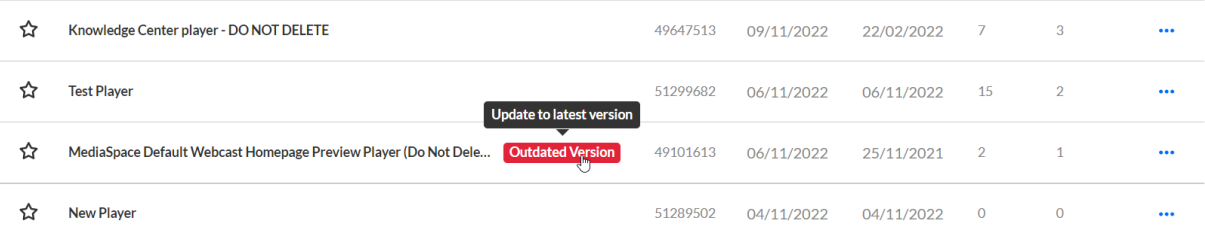

2. Click on the **Outdated Version** tag. The Update screen displays. The player name, ID, and version are listed.

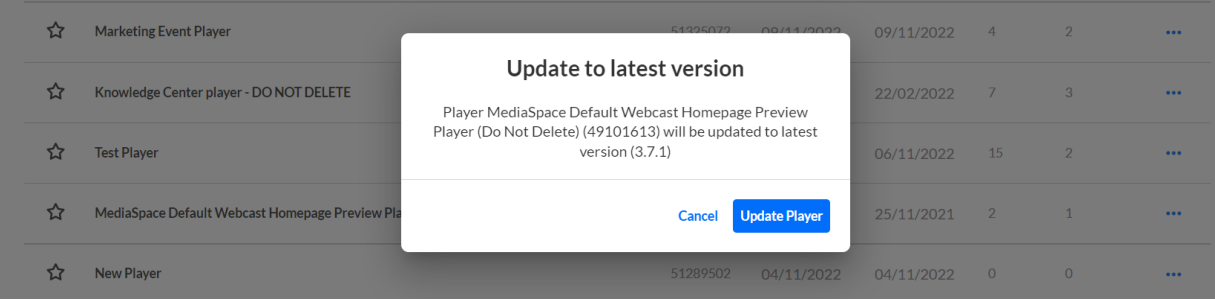

3. Click the **Update Player** button to update.

#### **Option 2 - Updating the player's version via the three dots button:**

1. Click on the three-dot button and choose **Update to latest version**. (This menu item is only enabled when the player is not set to the latest version.)

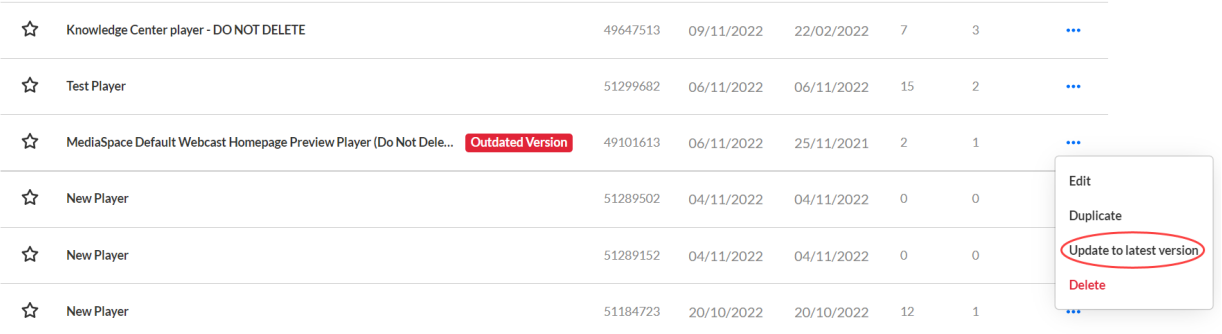

2. The Update screen displays. The player's name, ID, and version are listed.

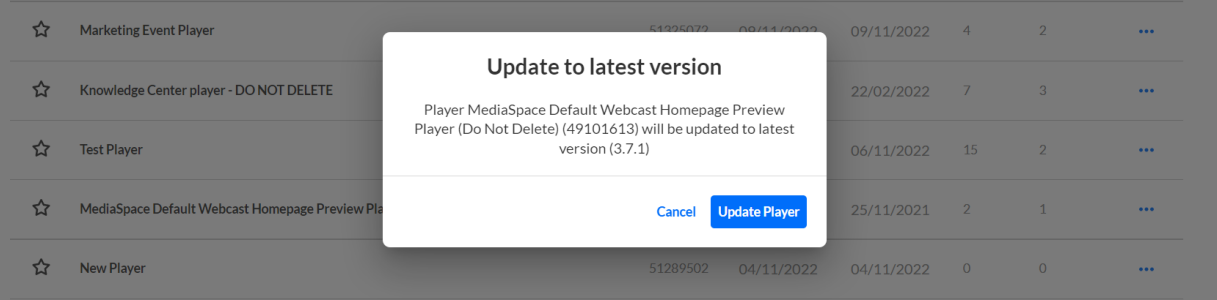

Copyright ©️ 2024 Kaltura Inc. All Rights Reserved. Designated trademarks and brands are the property of their respective owners. Use of this document constitutes acceptance of the Kaltura Terms of Use and Privacy Policy.

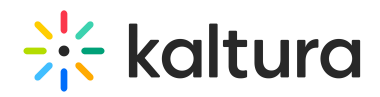

#### 3. Click the **Update Player** button to update.

⚠ Updating the player to the latest version will uncheck the "**Keep on Current Version**" radio button in the Studio.

It's highly recommended that you update to the latest version of the player, as it includes the newest fixes and **improvements of the player.**

## Delete a player

You can delete Custom Players.

1. Click the three-dot icon to the right of the player you wish to duplicate and choose **Delete**.

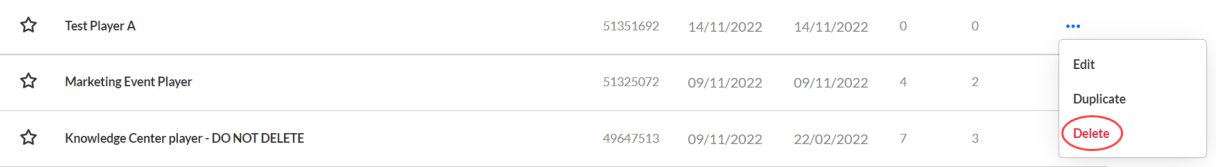

The Delete screen displays a message that you are about to delete the player. You can click **Cancel** to cancel the command.

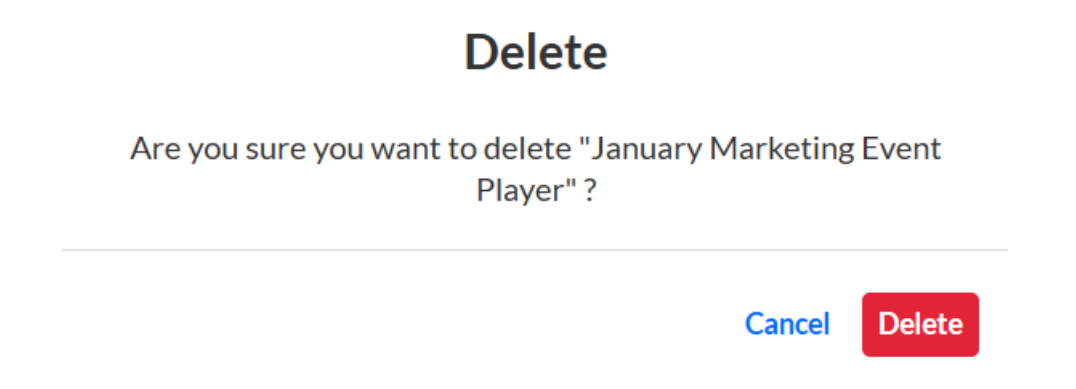

2. Click **Delete** to confirm.

#### 508 compliance

All the Studio players are 508 compliant. The player's features include:

- Support for captions file in timed text or SRT formats for the video/audio file
- Support for an audio description in a standardized format for the video/audio file
- Hidden text elements for every non-text element (for screen readers)
- Tooltips
- Keyboard tabbing and controls

Copyright ©️ 2024 Kaltura Inc. All Rights Reserved. Designated trademarks and brands are the property of their respective owners. Use of this document constitutes acceptance of the Kaltura Terms of Use and Privacy Policy.

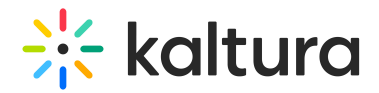

## CVAA compliance

All the Studio players are CVAA compliant. The player's features include:

- Studio support Enable options menu
- Caption types: XML, SRT/DFXP, VTT (outband)
- Displaying and changing fonts in 64 color combinations using eight standard caption colors currently required for television sets.
- Adjusting character opacity
- Ability to adjust caption background in eight specified colors.
- Ability to adjust character edge (i.e., non, raised, depressed, uniform or drop shadow).
- Ability to adjust caption window color and opacity.
- Support for displaying multiple language tracks and simplified or reduced captions.
- Ability to preview setting changes, have display setting remembered between viewings and turn captions on or off as easily as muting or adjusting the volume.
- Capability of displaying various caption formats (i.e., pop-on, roll-up and paint-on)